## **Enregistrer la vidéo**

Enregistrez une narration vidéo pour votre cours et synchronisez-la avec vos diapositives.

1. Cliquez sur **Enregistrer la vidéo** dans la barre d'outils d'iSpring Suite.

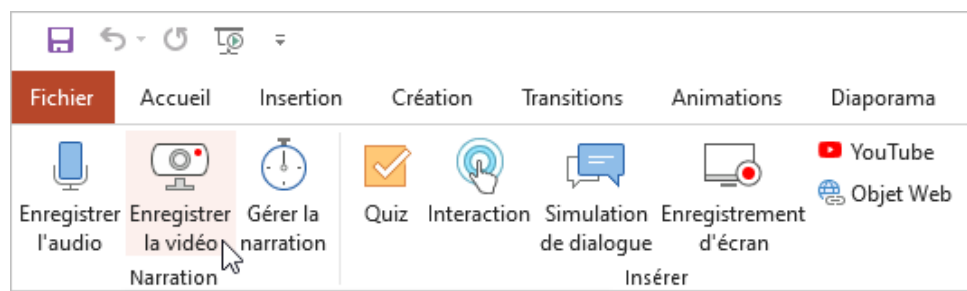

2. Sélectionnez une diapositive à partir de laquelle vous allez commencer à enregistrer la vidéo.

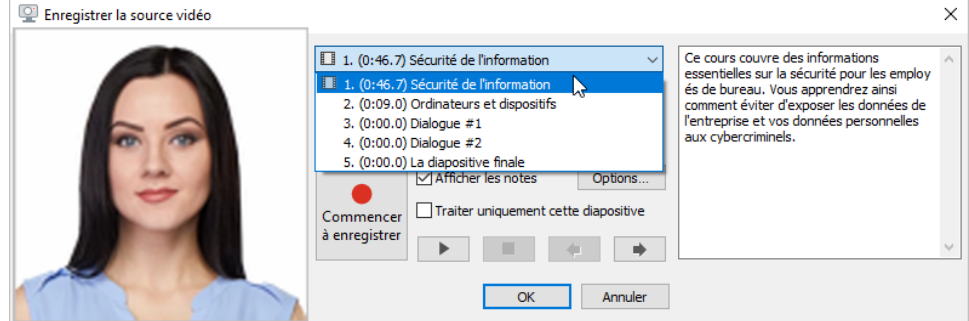

3. Cliquez sur **Commencer à enregistrer** pour lancer l'enregistrement vidéo. Si le bouton est inactif, vérifiez que la webcam est bien connectée à votre ordinateur.

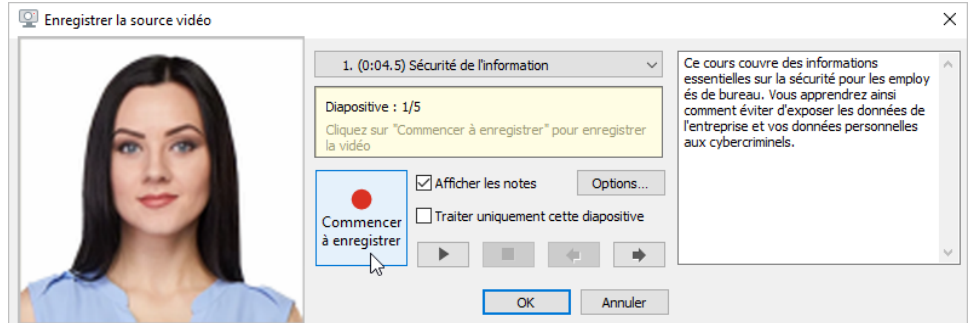

4. Pour sauvegarder l'enregistrement, cliquez sur **OK**.

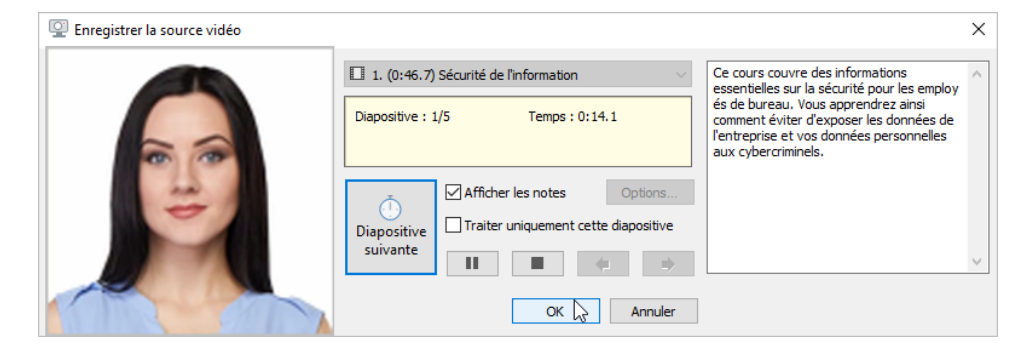

## Gestion de l'enregistrement vidéo

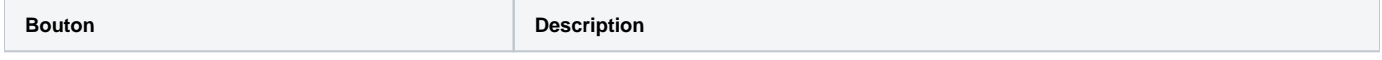

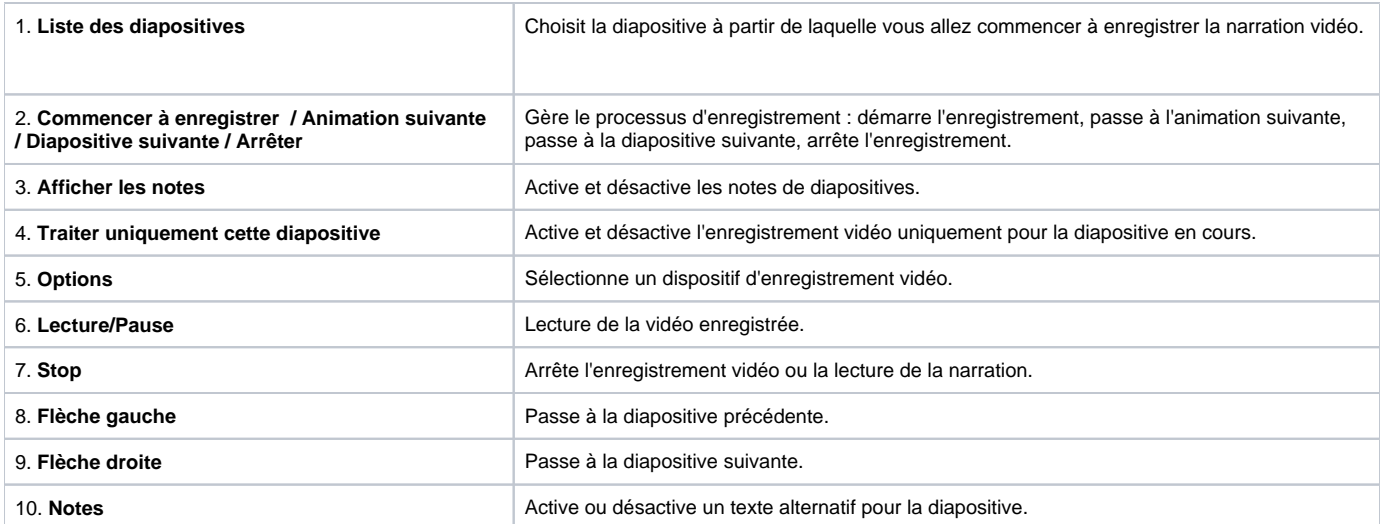

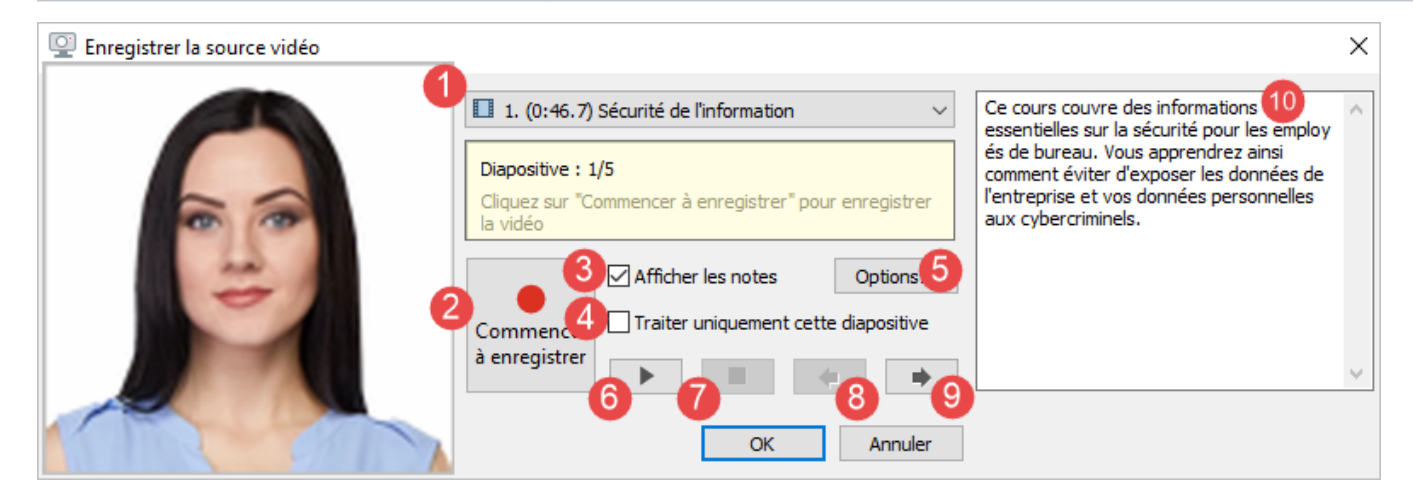